# **[Informacje ogólne](https://pomoc.comarch.pl/altum/20211/documentation/informacje-ogolne-5/)**

System Comarch ERP Altum oferuje pełną obsługę bonów różnego przeznaczenia oraz umożliwia sprzedaż bonów jednego przeznaczenia.

Pierwszym krokiem do rozpoczęcia pracy z bonami jest [zdefiniowanie rodzaju bonu](https://pomoc.comarch.pl/altum/20211/documentation/elementy-podstawowe/bony/definiowanie-rodzajow-bonow/) o określonym typie i wskazanie jego właściwości.

Dostępne są dwa typy bonów:

- **własny**  wydawany i dystrybuowany przez firmę w obrębie własnego sklepu, sieci, bądź honorowany przez firmy partnerskie. Bony własne są rejestrowane przed rozpoczęciem procesu ich dystrybucji.
- **zewnętrzny**  wydawany przez jedną firmę, ale honorowany przez inne sklepy. Bony zewnętrzne są dodawane do systemu dopiero w procesie płatności takim bonem.

Na podstawie zdefiniowanych rodzajów bonów użytkownik może kreować i dodawać

nowe bony.

Artykuły typu bon mogą być [sprzedawan](https://pomoc.comarch.pl/altum/20211/documentation/elementy-podstawowe/bony/sprzedaz-artykulow-typu-bon/)e przy użyciu dokumentów:

- **Zamówienie sprzedaży**
- **Nota debetowa**
- **Paragon**
- **Faktura sprzedaży**

Ponadto bony mogą być wykorzystywane jako [forma płatności.](https://pomoc.comarch.pl/altum/20211/documentation/finanse/konfiguracja/formy-platnosci/) Istnieje także możliwość dokonywania zwrotu gotówki na bon podczas korygowania dokumentów handlowych.

# **[Definiowanie rodzajów bonów](https://pomoc.comarch.pl/altum/20211/documentation/definiowanie-rodzajow-bonow/)**

Rozpoczynając pracę z bonami użytkownik w pierwszej kolejności powinien zdefiniować rodzaj bonu o określonym typie (własny/zewnętrzny). Opcja dodawania rodzajów bonów dostępna jest w menu listy rodzajów bonów. Aby otworzyć listę, należy przejść do menu *Konfiguracja → Handel i magazyn → Rodzaje bonów.*

Po prawej stronie listy znajduje się formularz *Szczegóły* zawierający szczegółowe informacje o wybranym rodzaju bonu.

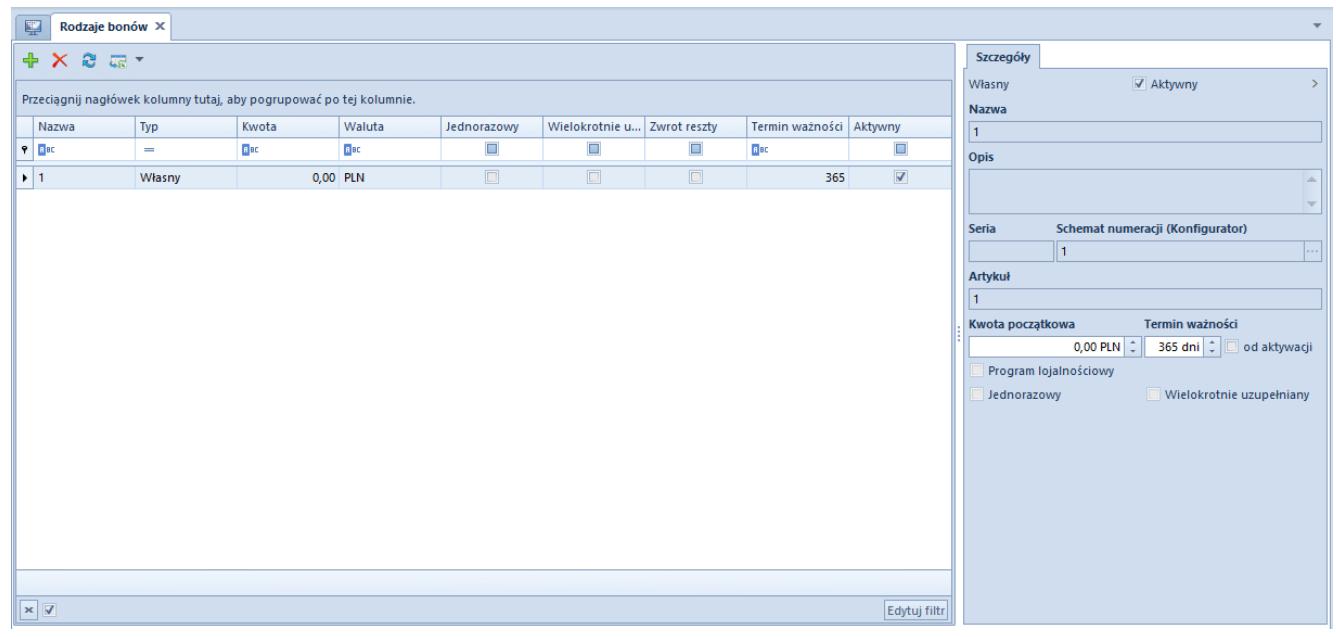

Rodzaje bonów

Aby zdefiniować nowy rodzaj bonu, należy wybrać przycisk [**Dodaj**] znajdujący nad listą rodzajów bonów i z listy rozwijanej wybrać typ bonu (własny/zewnętrzny).

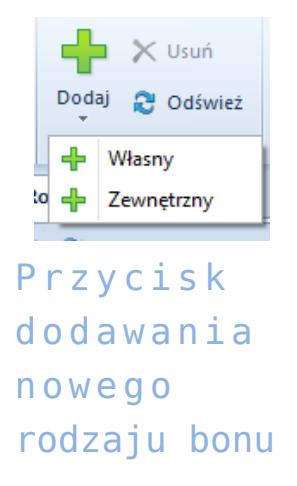

Po dodaniu do listy nowej pozycji użytkownik musi uzupełnić nagłówek formularza rodzaju bonu znajdujący się po prawej stronie widoku. Pola i parametry formularza rodzaju bonu różnią się w zależności od typu bonu.

### **Bon zewnętrzny**

Aby zdefiniować rodzaj bonu o typie *Zewnętrzny*, należy obowiązkowo wprowadzić jego nazwę.

Ponadto w nagłówku formularza bonu zewnętrznego użytkownik ma do dyspozycji następujące parametry:

- **Aktywny**  parametr decydujący o tym, czy bon ma być aktywny
- **Jednorazowy** parametr decydujący o tym, czy bon ma być wykorzystany w całości podczas jednej transakcji. W przypadku bonu zewnętrznego parametr ten jest domyślnie zaznaczony i nie można go odznaczyć.
- **Zwrot reszty** parametr decydujący o tym, czy należy wydawać klientowi resztę w przypadku płatności bonem za zakupy o wartości niższej niż wartość bonu

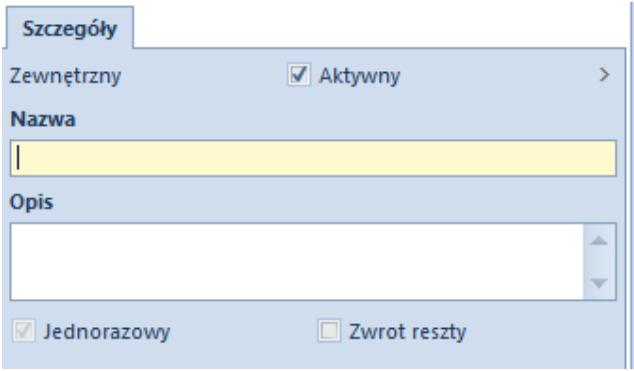

Nagłówek formularza bonu typu Zewnętrzny

### **Bon własny**

Aby zdefiniować rodzaj bonu o typie *Własny*, obowiązkowo, oprócz nazwy, należy wskazać także *Schemat numeracji ([Konfigurator](https://pomoc.comarch.pl/altum/20211/documentation/konfiguracja-systemu/konfiguratory/konfiguratory/)).* Można wybrać go ze schematów numeracji wcześniej zdefiniowanych przez użytkownika lub utworzyć nowy.

Dla bonu własnego użytkownik może wprowadzić także:

- **Serię** numer początkowy identyfikujący rodzaj bonu
- **Kwotę początkową**
- **Termin ważności**

Wskazówka

Z polem *Termin ważności* powiązany jest parametr *Od aktywacji*. Zaznaczenie parametru spowoduje, że termin ważności bonu będzie liczony od daty jego aktywacji. Jeśli parametr pozostanie niezaznaczony, termin ważności bonu będzie liczony od daty jego wygenerowania.

Pozostałe parametry znajdujące się w *Szczegółach* bonu własnego to:

**Program lojalnościowy** *–* parametr decydujący o tym, czy definiowany rodzaj bonu może być wskazany jako identyfikator klienta w programie lojalnościowym. (Informacje na temat powiązania bonu z kontrahentem w programie lojalnościowym znajdują się w artykule *[Powiązanie bonu z kontrahentem](https://pomoc.comarch.pl/altum/20211/documentation/elementy-podstawowe/bony/powiazanie-bonu-z-kontrahentem/).*)

- **Jednorazowy –** parametr ten może być dowolnie zaznaczany/odznaczany przez użytkownika, pełni on taką samą funkcję jak w przypadku bonu zewnętrznego
- **Zwrot reszty** *–* parametr pojawia się na formularzu po zaznaczeniu parametru *Jednorazowy,* pełni on taką samą funkcję jak w przypadku bonu zewnętrznego
- **Wielokrotnie uzupełniany** parametr widoczny na formularzu tylko w przypadku braku aktywacji parametru *Jednorazowy.* Zaznaczenie tego parametru daje możliwość późniejszego, wielokrotnego uzupełniania bonu na dowolną kwotę.
- **Artykuł**  pole nieaktywne, zostaje automatycznie uzupełnione w momencie dodania powiązania bonu z artykułem

#### Uwaga

Po zdefiniowaniu rodzaju bonu można dodać go do systemu jako artykuł tylko raz*.*

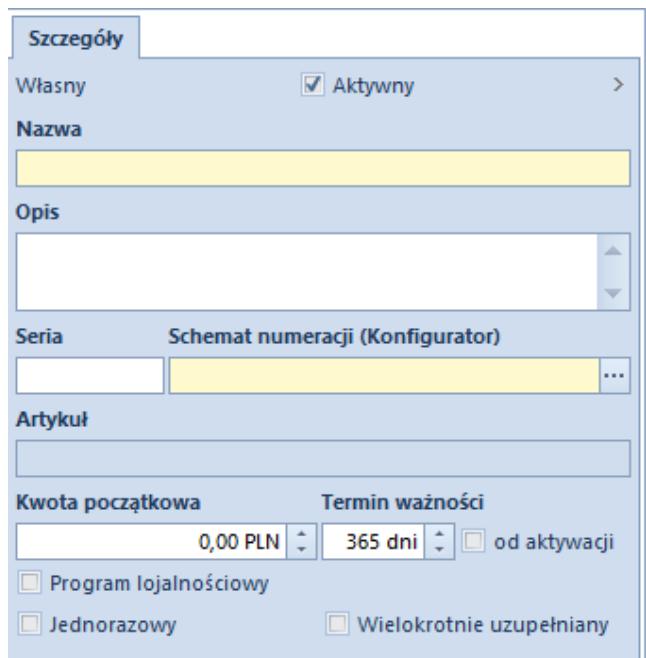

Nagłówek formularza bonu typu Własny

### **[Dodawanie bonów do systemu](https://pomoc.comarch.pl/altum/20211/documentation/dodawanie-bonow-do-systemu/)**

W systemie istnieje możliwość dodawania pojedynczych bonów jak i serii bonów.

Opcja dodawania bonów dostępna jest w menu listy bonów. Aby otworzyć listę bonów, należy przejść do menu *Główne* i z grupy przycisków *Listy słowników* wybrać przycisk [**Bony**].

#### Uwaga

W ten sposób obsługiwane jest dodawanie wyłącznie rodzajów bonów o typie *Własny*, ponieważ bony zewnętrzne pojawiają się na liście automatycznie, gdy zostaną użyte jako [forma](https://pomoc.comarch.pl/altum/20211/documentation/finanse/konfiguracja/formy-platnosci/) [płatności](https://pomoc.comarch.pl/altum/20211/documentation/finanse/konfiguracja/formy-platnosci/) za dokument, a płatność ta zostanie zarejestrowana w systemie.

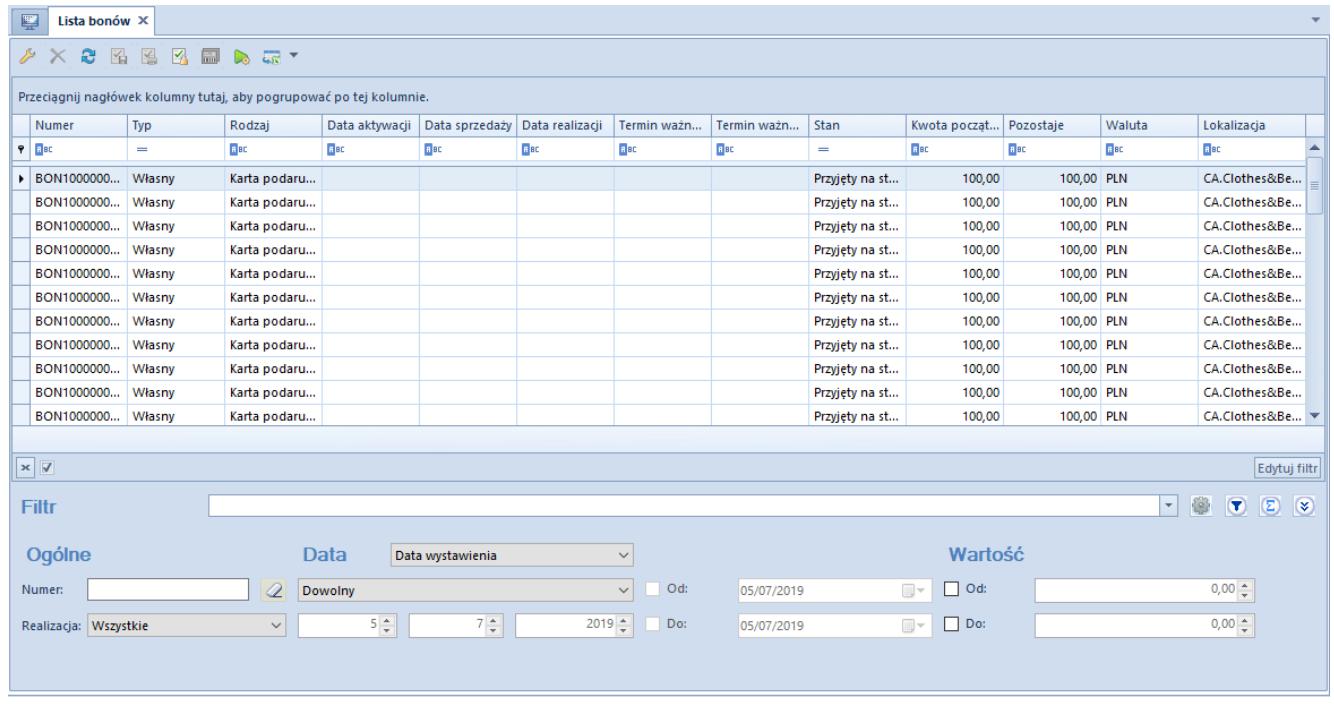

#### Lista bonów

W celu dodania nowego bonu do systemu należy wybrać przycisk [**Dodaj**] znajdujący się w menu głównym nad listą bonów i z listy rozwijanej wybrać jeden ze zdefiniowanych wcześniej [rodzajów bonów](https://pomoc.comarch.pl/altum/20211/documentation/elementy-podstawowe/bony/definiowanie-rodzajow-bonow/).

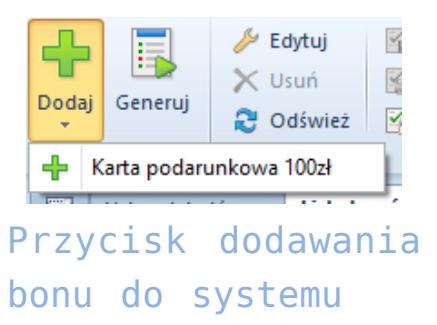

Po wybraniu rodzaju bonu wyświetli się formularz nowo tworzonego bonu.

| 豎<br>Bon: Nowy X                                                                                                    |                                                      |                                                                                                    |                                                           |                                                   |       |                          |                         | $\overline{\phantom{a}}$  |
|----------------------------------------------------------------------------------------------------|------------------------------------------------------|----------------------------------------------------------------------------------------------------|-----------------------------------------------------------|---------------------------------------------------|-------|--------------------------|-------------------------|---------------------------|
| $\langle \rangle$<br>Zainicjowany<br>100,00 PLN $\div$ $\div$<br>Kwota początkowa:<br>Pozostaje:<br>100,00 PLN<br>0,00 PLN<br>Zapłacono:<br>Termin ważności od<br>Termin ważności do<br>Data wystawienia<br>Data aktywacji<br>05/07/2019 | $\overline{\phantom{a}}$<br>$\overline{\phantom{a}}$ | Dokumenty skojarzone<br>Systemowe<br>Zewnetrzne<br>■ ▼ 森 ▼<br>Przeciągnij nagłówek kolumny tutaj, aby pogrupować po tej kolumnie.<br>Numer<br>$P$ $B$ | Załączniki<br>Atrybuty<br>Data wystawienia<br><b>B</b> BC | Kontrahent / Praco   Wartość netto<br><b>B</b> BC | Bac   | Wartość brutto<br>$B$ BC | Typ dokumentu<br>$B$ ac | Data realizacji<br>Bac    |
| Data wydania<br>Data realizacji<br>Rodzaj<br><b>Typ</b><br>Karta podarunkowa 100zł<br>Własny<br><b>Numer</b><br><b>AUTO</b><br>Lokalizacja<br>Firma<br>Obsługujący<br>$2 -$<br>$\wedge$                                                  | $\overline{\phantom{a}}$                             |                                                                                                    |                                                           |                                                   |       |                          |                         |                           |
|                                                                                                    |                                                      | $\mathbf{x}$<br>Opis                                                                                                    |                                                           |                                                   | 1.111 |                          |                         | Edytuj filtr              |
|                                                                                                    |                                                      |                                                                                                    |                                                           |                                                   |       |                          |                         | $\wedge$<br>$\mathcal{M}$ |

Formularz nowego bonu

Po lewej stronie znajduje się nagłówek formularza zawierający informacje o aktualnym stanie bonu, czyli:

- **Zainicjowany** bon w trakcie tworzenia, który nie został jeszcze zapisany
- **Zapisany** *–* bon przyjmuje taki stan po wybraniu przycisku [**Zapisz**] z menu głównego. Użytkownik wciąż ma możliwość zmiany kwoty początkowej, terminu ważności oraz usunięcia bonu.
- **Zatwierdzony** *–* bon przyjmuje taki stan po wybraniu przycisku [**Zatwierdź**] z menu głównego. Może zostać wydany jako karta lojalnościowa, wykorzystany do

realizacji zwrotu lub zablokowany.

- **Przyjęty na stan**bon nie został sprzedany, jest wciąż dostępny na stanie.
- **Aktywny** *–* bon przyjmuje taki stan w momencie sprzedaży, wydania lub powiązania z kontrahentem
- **Zrealizowany** *–* jest to bon w pełni wykorzystany, nie może być ponownie użyty w systemie
- **Zablokowany** *–* bon przyjmuje taki stan po wybraniu opcji *Zablokuj* opisanej w artykule *[Blokowanie bonów](https://pomoc.comarch.pl/altum/20211/documentation/elementy-podstawowe/bony/blokowanie-bonow/)*

Oraz następujące pola i parametry:

- **Kwota początkowa, Termin ważności** pola uzupełniane automatycznie na podstawie rodzaju bonu, mogą być modyfikowane przez użytkownika
- **Data wystawienia, Typ, Rodzaj, Numer** pola uzupełniane automatycznie na podstawie rodzaju bonu, nieedytowalne
- **Zapłacono, Pozostaje, Data aktywacji, Data wydania i Data realizacji** – pola akutalizowane automatycznie na podstawie informacji pochodzących z płatności dokonanej bonem i zarejestrowanej w systemie
- **Lokalizacja, Obsługujący** pola umożliwiające wybór centrum i pracownika, które wystawiły bon

#### Wskazówka

System generuje automatycznie numer bonu na podstawie przypisanego jego rodzajowi [konfiguratora.](https://pomoc.comarch.pl/altum/20211/documentation/konfiguracja-systemu/konfiguratory/konfiguratory/) Formularz bonu zawiera również zakładki:

*Dokumenty skojarzone* uzupełnianą automatycznie przez system. Pojawiają się na niej dokumenty, za które zapłacono przy użyciu bonu

Zakładki *Atrybuty* i *Załączniki* zostały szczegółowo opisane w artykule *[Zakładka Kody Rabatowe, Opis analityczny, Atrybuty,](https://pomoc.comarch.pl/altum/20211/documentation/handel-i-magazyn/dokumenty-ogolne/formularze-dokumentow/zakladka-kody-rabatowe-opis-analityczny-atrybuty-zalaczniki-i-historia-zmian/) [Załączniki i Historia zmian.](https://pomoc.comarch.pl/altum/20211/documentation/handel-i-magazyn/dokumenty-ogolne/formularze-dokumentow/zakladka-kody-rabatowe-opis-analityczny-atrybuty-zalaczniki-i-historia-zmian/)*

### **Seryjne dodawanie bonów**

Aby dodać do systemu serię bonów, należy wybrać-przycisk [**Generuj**] znajdujący się w menu głównym nad listą bonów. W oknie seryjnego dodawania bonów użytkownik określa wartości dla następujących pól:

- **Rodzaj bonu**lista rozwijana, z której należy wybrać jeden z dostępnych rodzajów bonów własnych
- **Ilość bonów** *–* opcja stosowana zamiennie z opcją **Import z pliku**, która umożliwia import bonów o określonych numerach zgodnych ze zdefiniowanym schematem numeracji z pliku csv
- **Kwota początkowa**pole uzupełniane automatycznie na podstawie rodzaju bonu, może być edytowane przez użytkownika
- **Termin ważności od** pole uzupełniane automatycznie na podstawie daty systemowej. Jeśli podczas definicji rodzaju bonu został wybrany parametr *Od aktywacji,* pole to jest niewidoczne.
- **Generuj w stanie**lista rozwijana, z której należy wybrać stan, w którym mają znajdować się generowane bony
- **Lokalizacja** *–* pozwala na wybranie centrum, które będzie właścicielem bonów

Ponadto w oknie seryjnego dodawania bonów użytkownik ma do dyspozycji następujące parametry:

- **Drukuj bony**po zaznaczeniu parametru wygenerowane bony zostaną automatycznie wydrukowane
- **Rejestruj dostawę** *–* umożliwia rejestrowanie dostaw na magazynie za pomocą dokumentów [Przyjęcie](https://pomoc.comarch.pl/altum/20211/documentation/handel-i-magazyn/dokumenty-magazynowe/dokumenty/przyjecie-zewnetrzne/) [zewnętrzne](https://pomoc.comarch.pl/altum/20211/documentation/handel-i-magazyn/dokumenty-magazynowe/dokumenty/przyjecie-zewnetrzne/)/[Przychód wewnętrzny](https://pomoc.comarch.pl/altum/20211/documentation/handel-i-magazyn/dokumenty-magazynowe/dokumenty/przychod-wewnetrzny/). Parametr jest aktywny tylko wówczas, gdy nie jest zaznaczony parametr *Stwórz zamówienie zakupu* oraz gdy rodzaj bonu jest powiązany z artykułem (w systemie nie występuje <link>artykuł typu bon</link> o danym rodzaju). Po zaznaczeniu tego parametru pojawiają się dodatkowe pola:
- **Dokument**lista rozwijana, z której należy wybrać typ dokumentu, w jakim realizowane jest przyjęcie bonów.
- **Kontrahent** *–* pole umożliwiające wybór kontrahenta, który ma widnieć na dokumencie przyjęcia bonów
- **Stwórz zamówienie zakupu**umożliwia wystawienie zamówienia zakupu na bony wygenerowane w procesie seryjnego dodawania. Parametr jest aktywny tylko wtedy, gdy nie jest zaznaczony parametr *Rejestruj dostawę.* Wybór tego parametru również spowoduje pojawienie się pola *Kontrahent,* w którym należy wybrać kontrahenta jaki ma widnieć na zamówieniu zakupu.

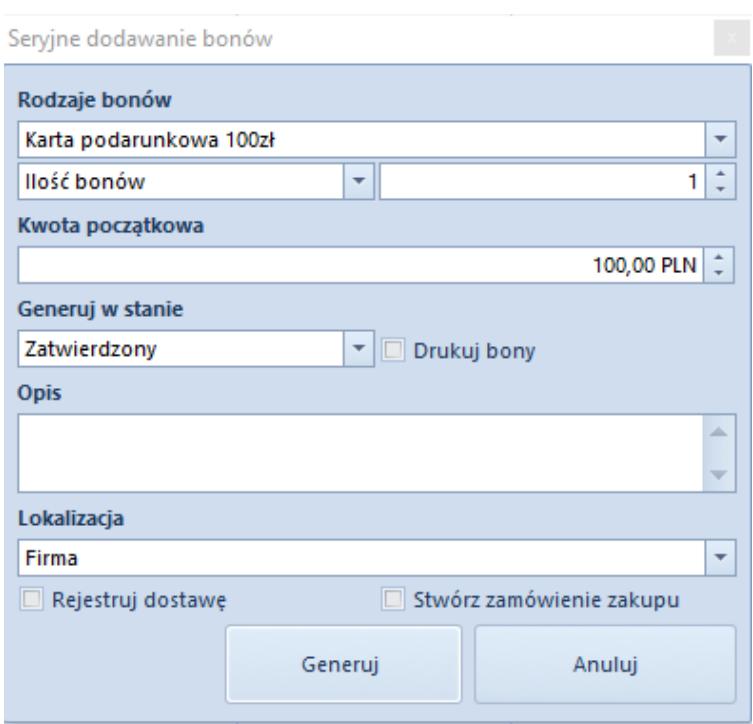

Okno seryjnego dodawania bonów

# **[Definiowanie artykułu typu](https://pomoc.comarch.pl/altum/20211/documentation/definiowanie-artykulu-typu-bon/) [bon](https://pomoc.comarch.pl/altum/20211/documentation/definiowanie-artykulu-typu-bon/)**

Aby móc wykorzystywać bon, po [dodaniu go do systemu,](https://pomoc.comarch.pl/altum/20211/documentation/elementy-podstawowe/bony/dodawanie-bonow-do-systemu/) należy utworzyć artykuł typu *Bon*. Operacja jest analogiczna do operacji dodawania zwykłego **artykułu** do systemu.

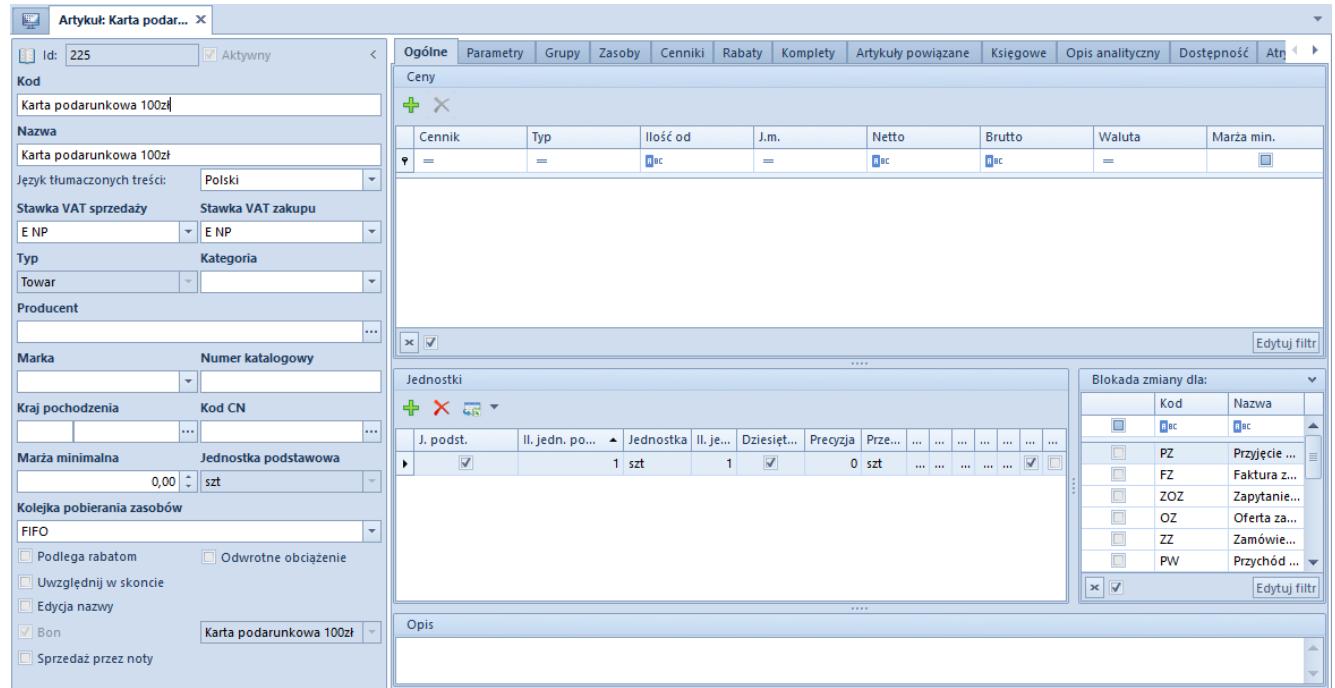

#### Formularz artykułu typu Bon

Aby zdefiniować artykuł jako bon, należy

- Wybrać typ artykułu: *Towar*
- Zaznaczyć parametr *Bon.* Zaznaczenie parametru spowoduje pojawienie się listy rozwijanej, z której należy wybrać zdefiniowany wcześniej [rodzaj bonu](https://pomoc.comarch.pl/altum/20211/documentation/elementy-podstawowe/bony/definiowanie-rodzajow-bonow/). Ponadto wyświetli się również parametr *Sprzedaż przez noty,* który decyduje o tym, czy dany bon może być [sprzedawany](https://pomoc.comarch.pl/altum/20211/documentation/elementy-podstawowe/bony/sprzedaz-artykulow-typu-bon/) za pomocą *Not debetowych.*

#### Uwaga

*Po zdefiniowaniu rodzaju bonu można wykorzystać go tylko raz przy dodawaniu artykułu typu bon do systemu.* Na zakładce *Parametry* automatycznie dodawana jest cecha *Numer* *bonu,* uzupełniana na podstawie numeru znajdującego się na formularzu bonu.

Po odpowiednim wypełnieniu pól i zapisaniu artykułu użytkownik będzie miał możliwość przyjęcia na stan bonów przy pomocy dokumentu [Przyjęcie zewnętrzne.](https://pomoc.comarch.pl/altum/20211/documentation/handel-i-magazyn/dokumenty-magazynowe/dokumenty/przyjecie-zewnetrzne/)

# **[Powiązanie bonu z](https://pomoc.comarch.pl/altum/20211/documentation/powiazanie-bonu-z-kontrahentem/) [kontrahentem](https://pomoc.comarch.pl/altum/20211/documentation/powiazanie-bonu-z-kontrahentem/)**

W systemie istnieje możliwość powiązania bonu z kontrahentem. Powiązany bon będzie pełnił funkcję identyfikatora kontrahenta w programie lojalnościowym. Operacja jest możliwa jednak wyłącznie dla rodzajów bonów, które na [formularzu rodzaju bonu](https://pomoc.comarch.pl/altum/20211/documentation/elementy-podstawowe/bony/definiowanie-artykulu-typu-bon/) mają zaznaczony parametr *Program lojalnościowy* i znajdują się w stanie *Zatwierdzony, Przyjęty na stan* lub *Aktywny.*

Aby dokonać powiązania, należy otworzyć formularz bonu znajdującego się na [liście bonów](https://pomoc.comarch.pl/altum/20211/documentation/elementy-podstawowe/bony/definiowanie-rodzajow-bonow/), a następnie w polu *Kontrahent,* przy pomocy przycisku [**…**] wybrać kontrahenta, który nie jest powiązany z żadnym bonem.

Wskazówka Opcja powiązania bonu z kontrahentem jest dostępna również na zakładce CRM na [formularzu kontrahenta](https://pomoc.comarch.pl/altum/20211/documentation/elementy-podstawowe/kontrahenci/definiowanie-kontrahenta/).

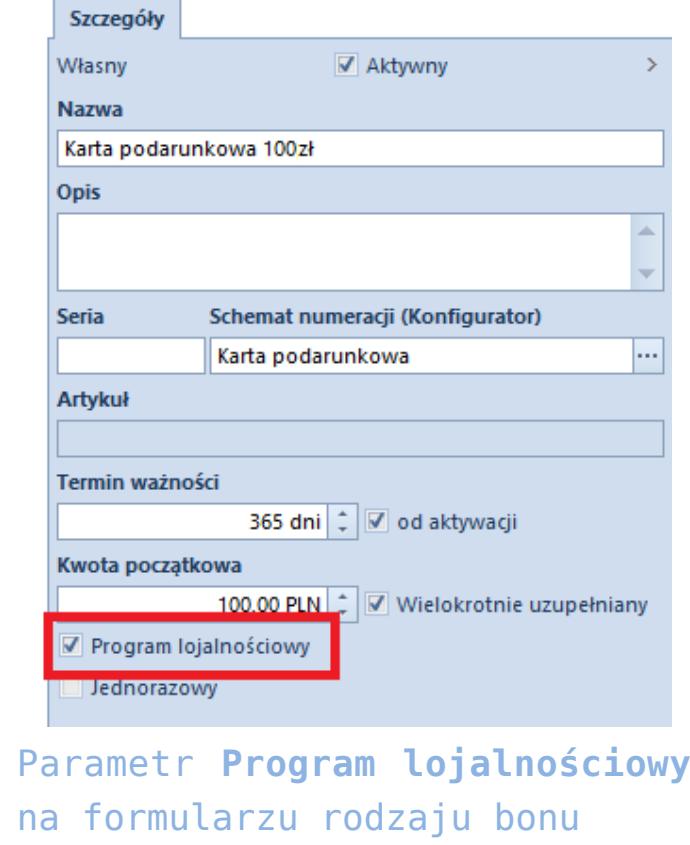

Uwaga

Po użyciu danego rodzaju bonu w systemie ustawienia parametru *Program lojalnościowy* nie mogą być modyfikowane.

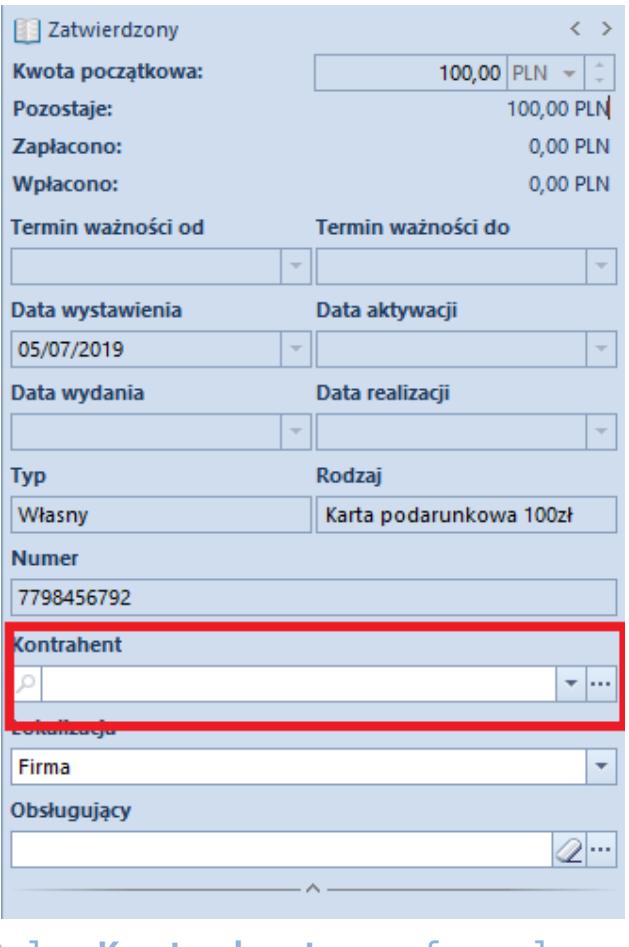

Pole **Kontrahent** na formularzu bonu

## **[Blokowanie bonów](https://pomoc.comarch.pl/altum/20211/documentation/blokowanie-bonow/)**

W systemie istnieje możliwość blokady istniejących bonów. Zablokowane mogą zostać bony znajdujące się w stanie:

- **Aktywny**
- **Przyjęty na stan**
- **Zatwierdzony**

Aby przejść do okna blokowania bonu, należy przejść do [listy](https://pomoc.comarch.pl/altum/20211/documentation/elementy-podstawowe/bony/dodawanie-bonow-do-systemu/)

[bonów,](https://pomoc.comarch.pl/altum/20211/documentation/elementy-podstawowe/bony/dodawanie-bonow-do-systemu/) a następnie, po zaznaczeniu bonu, wybrać przycisk [**Zablokuj**] znajdujący się w menu głównym.

W oknie blokowania znajduje się lista rozwijana ze zdefiniowanymi przez system przyczynami blokady bonu:

- *Awans do wyższego poziomu programu*
- *Rezygnacja z uczestnictwa w programie lojalnościowym*
- *Przeniesienie na inną kartę na życzenie klienta*
- *Zgubienie*
- *Przeterminowanie*
- *Zduplikowany numer bonu*

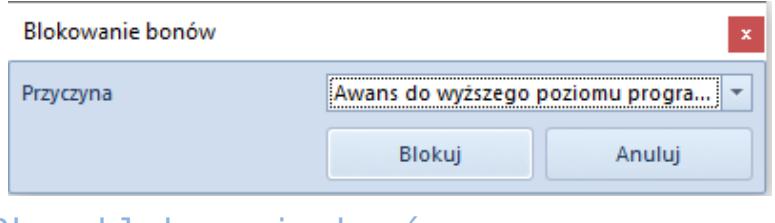

Okno blokowania bonów

Wskazówka

```
Użytkownik ma możliwość definiowania nowych przyczyn blokady
bonu w słowniku uniwersalnym CRM →Przyczyny blokady bonu.
```
Uwaga

Operacja blokady bonów jest nieodwracalna.

### **[Przenieś na bon](https://pomoc.comarch.pl/altum/20211/documentation/przenies-na-bon/)**

W menu głównym nad [listą bonów](https://pomoc.comarch.pl/altum/20211/documentation/elementy-podstawowe/bony/dodawanie-bonow-do-systemu/) dostępny jest przycisk [**Przenieś na bon**]*,* który umożliwia użytkownikowi przeniesienie informacji z jednego bonu (np. w przypadku jego zgubienia lub zniszczenia) na nowy bon i powiązanie ich między sobą. Operacja jest dostępna wyłącznie dla bonów w stanie *[Zablokowany](https://pomoc.comarch.pl/altum/20211/documentation/elementy-podstawowe/bony/blokowanie-bonow/)* lub *Aktywny.* Oba bony muszą być tego samego rodzaju. Jeśli bon źródłowy był w stanie *Aktywny,* wówczas, po przeniesieniu informacji na bon docelowy, zostaje on zdezaktywowany. Operacja przenoszenia na bon odbywa się analogicznie do operacji [dodawania nowego bonu do systemu](https://pomoc.comarch.pl/altum/20211/documentation/elementy-podstawowe/bony/przenies-na-bon/). Na formularz nowo dodanego bonu docelowego przenoszone są informacje pochodzące z formularza [rodzaju bonu,](https://pomoc.comarch.pl/altum/20211/documentation/elementy-podstawowe/bony/definiowanie-rodzajow-bonow/) jednak użytkownik może edytować następujące pola:

- **Kwota początkowa**
- **Termin ważności od**
- **Lokalizacja**
- **Obsługujący**

Uwaga

Jeśli w systemie pojawią się bony o takich samych numerach (np. w przypadku baz konwertowanych), zostają one zablokowane, a jako przyczyna blokady zostaje wskazana *Zduplikowany numer bonu.* Wówczas możliwe jest przeniesienie wartości bonu na nowy bon i realizacja płatności bonem.

## **[Sprzedaż artykułów typu bon](https://pomoc.comarch.pl/altum/20211/documentation/sprzedaz-artykulow-typu-bon/)**

Artykuły typu bon mogą być sprzedawane przez dokumenty:

- **[Paragon](https://pomoc.comarch.pl/altum/20211/documentation/handel-i-magazyn/dokumenty-handlowe/paragony/)**
- **[Faktura sprzedaży](https://pomoc.comarch.pl/altum/20211/documentation/handel-i-magazyn/dokumenty-handlowe/faktury/)**
- **[Nota debetowa](https://pomoc.comarch.pl/altum/20211/documentation/handel-i-magazyn/dokumenty-handlowe/faktury/)**

Możliwe jest także wystawienie Zamówienia sprzedaży na bony.

### **Sprzedaż bonów przez paragon/fakturę sprzedaży**

Za pomocą paragonu i faktury sprzedaży mogą być sprzedawane artykuły typu bon, które nie mają zaznaczonego parametru *Sprzedaż przez noty.* Dodawanie na dokument artykułu oznaczonego jako bon odbywa się w taki sam sposób jak artykułu o typie *Towar*, czyli przez wprowadzenie numeru bonu lub wybranie artykułu odpowiadającego rodzajowi bonu i uzupełnienie cechy numer bonu.

Po zatwierdzeniu paragonu/faktury sprzedaży z bonami nastąpi:

- sprawdzenie czy bon o danym numerze istnieje w systemie
- weryfikacja stanów bonów znajdujących się na dokumencie w celu uniknięcia zatwierdzenia dokumentów z bonami, które w międzyczasie zmieniły swój stan
- aktywacja bonów
- aktualizacja daty sprzedaży, daty aktywacji i wartości bonów, terminu ważności, lokalizacji
- powiązanie dokumentu z widniejącymi na nim bonami (dokument będzie widoczny w zakładce *Dokumenty skojarzone* na kartach bonów)
- utworzenie dokumentu magazynowego [WZ](https://pomoc.comarch.pl/altum/20211/documentation/elementy-podstawowe/bony/przenies-na-bon/) oraz powiązania między dokumentem PAR/FS a dokumentem WZ

Istnieje możliwość anulowania i korygowania paragonów i faktur sprzedaży zawierających artykułu typu bon pod warunkiem, że artykuł ten:

- nie został wskazany na dokumencie jako środek płatniczy
- znajduję się w stanie *Aktywny*
- nie jest powiązany z kontrahentem
- nie jest przeterminowany

Po anulowaniu dokumentu stan artykułu typu bon zmienia się na *Przyjęty na stan,* a w *Historii zmian* pojawia się informacja o *Ponownym przyjęciu na stan w wyniku anulowania sprzedaży.* W systemie nie ma możliwości wartościowego korygowania elementów z artykułami oznaczonymi jako bon.

### **Sprzedaż bonów przez notę debetową**

Za pomocą noty debetowej mogą być sprzedawane artykuły typu bon z zaznaczonym parametrem *Sprzedaż przez noty* znajdujące się w stanie:

- **Przyjęty na stan** (zarówno przy wyłączonej jak i włączonej sprzedaży z brakami)
- **Zatwierdzony** (przy włączonej sprzedaży z brakami)

**Uwaga** 

Aby móc dokonywać sprzedaży przez noty, należy przejść do zakładki *System* →*Konfiguracja → Handel* aktywować parametr *Obsługa not debetowych/kredytowych.*

*Lista* not debetowych dostępna jest w menu *Sprzedaż,* w sekcji *Dokumenty,* pod przyciskiem [**Noty debetowe**]. Aby utworzyć nową notę debetową, należy przejść do listy not i z menu głównego wybrać przycisk [**Dodaj**].

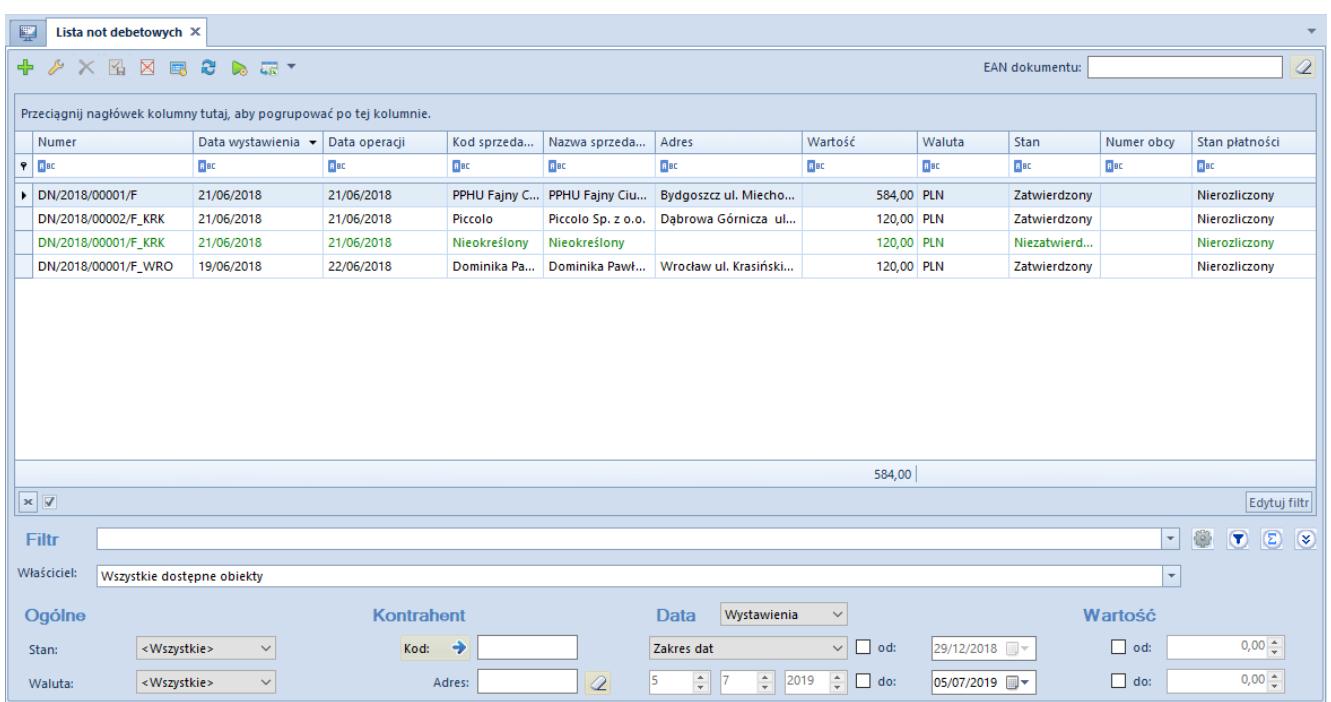

Lista not debetowych

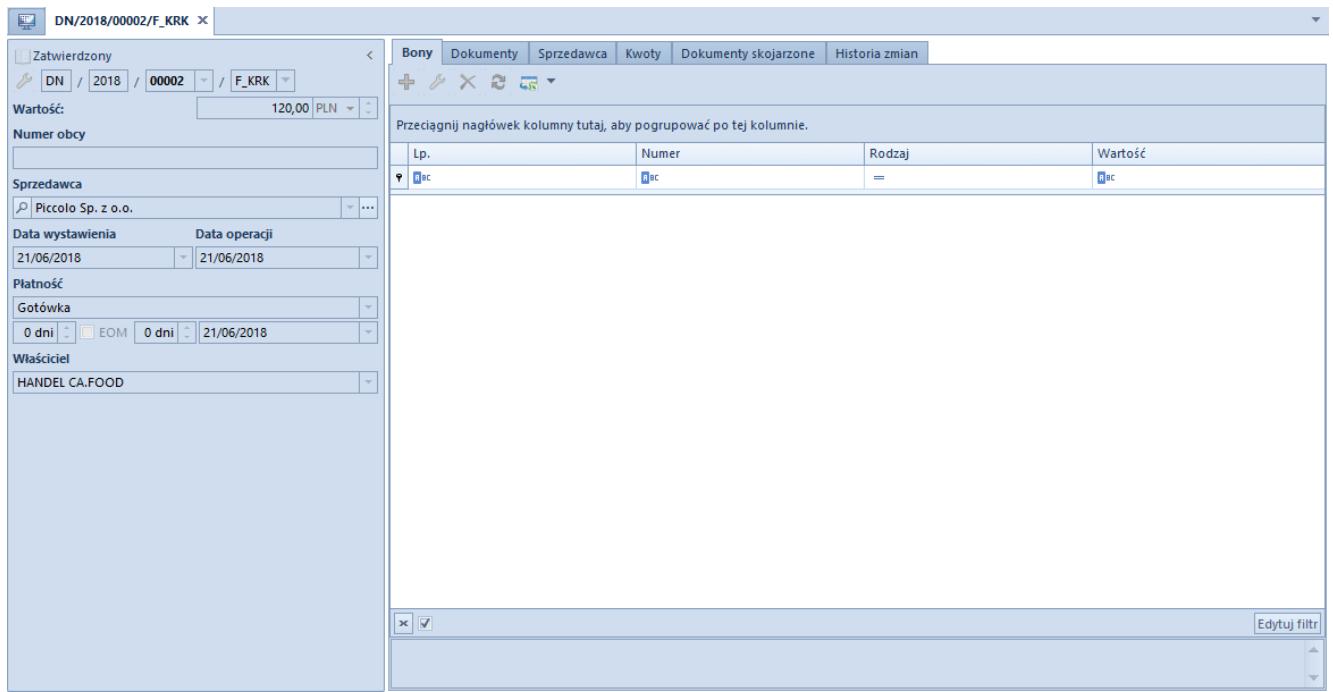

Formularz noty debetowej

Aby dodać bon na notę debetową, należy wybrać przycisk [**Dodaj**] dostępny nad listą bonów, a następnie wprowadzić kod bonu lub za pomocą przycisku [**…**] wybrać go z listy artykułów typu bon. Następnie należy uzupełnić szczegóły dokumentu znajdujące się w panelu po lewej stronie. Pole *Wartość* zostaje uzupełnione automatycznie na podstawie wartości bonu. Jeśli wartość ta wynosi 0, wówczas użytkownik może określić ją ręcznie i zostanie ona przeniesiona na bon. Po zatwierdzeniu noty debetowej nastąpi:

- weryfikacja stanów bonów znajdujących się na dokumencie w celu uniknięcia zatwierdzenia dokumentów z bonami, które w międzyczasie zmieniły swój stan
- aktywacja bonów
- aktualizacja daty sprzedaży, daty aktywacji i wartości bonów
- wygenerowanie odpowiednich dokumentów magazynowych RW
- powiązanie noty debetowej z widniejącymi na niej bonami (dokument będzie widoczny w zakładce *Dokumenty skojarzone* na kartach bonów)
- zapisanie informacji o aktywowaniu bonu w *Historii operacji*

Uwaga

Dokument noty rejestrujący sprzedaż bonów nie może być anulowany, a bon, którego sprzedaż jest rejestrowana przez noty nie może zostać zwrócony

#### **Zamówienie sprzedaży**

Zamówienia sprzedaży mogą być wystawiane dla artykułów typu bon z niezaznaczonym parametrem *Sprzedaż przez noty.* Wystawianie dokumentów ZS dla artykułów typu bon odbywa się analogicznie, jak w przypadku [zamówień sprzedaży](https://pomoc.comarch.pl/altum/20211/documentation/handel-i-magazyn/dokumenty-handlowe/zamowienia/) dla pozostałych artykułów.